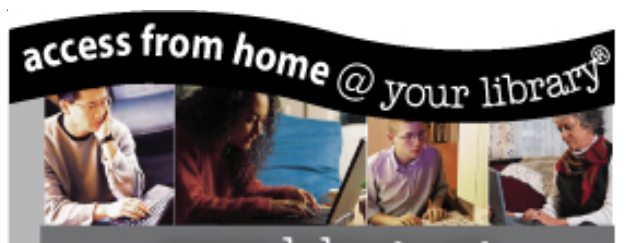

www.lclmg.org Now YOU can access Lambton County Library's complete collections from the comfort of your home.

## **This catalogue provides access to the library's books, CDs, videos and DVDs.**

To access the catalogue, visit our homepage at **www.lclmg.org**

Click on the **Search** button or **Sign in** as a library member. By clicking the **User activities** button, library members can renew and reserve materials and access personal information.

#### 24 HOURS A DAY - 7 DAYS A WEEK!

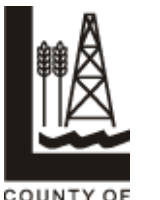

LAMBTON

**Library Headquarters**

787 Broadway Street, Box 3100 Wyoming, ON N0N 1T0 Telephone: (519) 845-3324 Toll-free: 1-866-324-6912 Fax: (519) 845-0700 www.lclmg.org

# USER ACTIVITIES

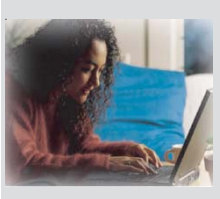

**Library Members** can **Sign In** by selecting the **Sign In** button on the left-side menu. A pop-up box will appear asking for your library card barcode and password or pin number.

**Forgot Your Password or Pincode?** If the library has your recent email address, your password will be sent to you immediately.

#### **MY VUBIS**

**My personal Information:** View your address and phone number. Contact the library if this information is incorrect **Change my password or pincode:** Create a new password.

**Alerting service**: To be activated in the future.

**My save list with bibliographical descriptions**: Lists all items saved.

#### **LOAN INFORMATION**

**My loans, with possibility of renewal:** View a list of items you currently have on loan and/or renew books. Click on the adjacent box to renew the specific title(s). A list of those items renewed will appear. Items can be renewed three (3) times only from home. Contact your local library for additional renewals. Items cannot be renewed if there is a reserve on it.

**My loan history:** Available for Shut-ins and Deposit Collection members only.

**My account:** View your account status, fines or other outstanding charges.

**My financial history**: View your payment record. **My reservations:** View those books you have on reserve.

# **Reserving a Book**

- Click on the **New Search** button on the left-side menu
- Perform a search and view the **Full Description** screen for the desired item.
- Click on the **Reserve** button on the left-side menu.
- A pop-up box will appear.
- Assign a **Pickup Location** by making a selection from the drop-down menu.
- Click on the **Make Reservation** button
- A note will appear stating **Your reservation has been accepted**.
- Click on **OK** to complete the transaction.

## **SUGGESTIONS**

**Comments:** Lambton County Library looks forward to your comments, suggestions and questions.

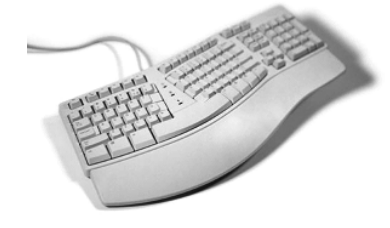

### **SEARCH TIPS**

- For exact phrases, use quotation marks. *Example "George Washington".* Searches for "George Washington" as a phrase not "George took a trip to Washington State".
- To search for word variations, use an \*asterix at the beginning or end of a word. *Example ship*. \*ship results in friendship, relationship; ship\* results in shipping, ship.
- To search for different spelling variations, use the \$ to replace single letters. *Example "invest\$r"* to find the correct spelling of investor.
- Use Boolean Operators to narrow down your search by using special terms before your words. The Boolean Operators are AND, OR, NOT NEAR. Nesting () allows you to build complex queries.